## **HealthID (ELCA) - SE CONNECTER LA PREMIERE FOIS**

1. Rendez-vous sur la plateforme Mon Dossier Santé à l'aide du lien suivant : [https://epr.ne.post-ehealth.ch](https://epr.ne.post-ehealth.ch/) ou depuis [www.mondossiersante.ch](http://www.mondossiersante.ch/) en cliquant sur le bouton « Se connecter » en haut à droite de la page

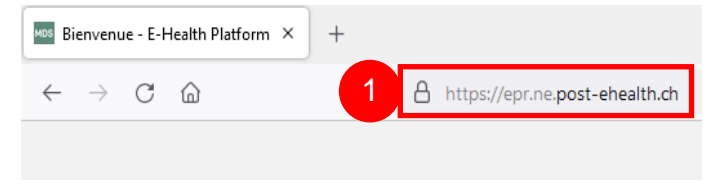

**E-Health Platform** Sélectionnez la méthode d'authentification que vous avez configurée pour vous connecter au système. HIN<sub>J</sub>' HIN eID SwissID TrustID iD 2. Cliquez sur « Nom d'utilisateur et mot de 2 Nom d'utilisateur et mot de passe temporaire passe temporaire » k⊌ système pour la première fois et lier votre moyen d'identification électronique (MIE). Nom d'utilisateur et mot de passe temporaire Utilisez cette méthode d'authentification pour vous connecter au système pour la première fois et lier votre moven d'identification électronique (MIE). Adresse e-mail / Nom d'utilisateur 3. Insérez le nom d'utilisateur et le mot de 3 passe indiqués dans le courrier reçu Mot de passe 4Se connecter 4. Validez en cliquant sur « Se connecter »

## Man DOSSIER SANTÉ

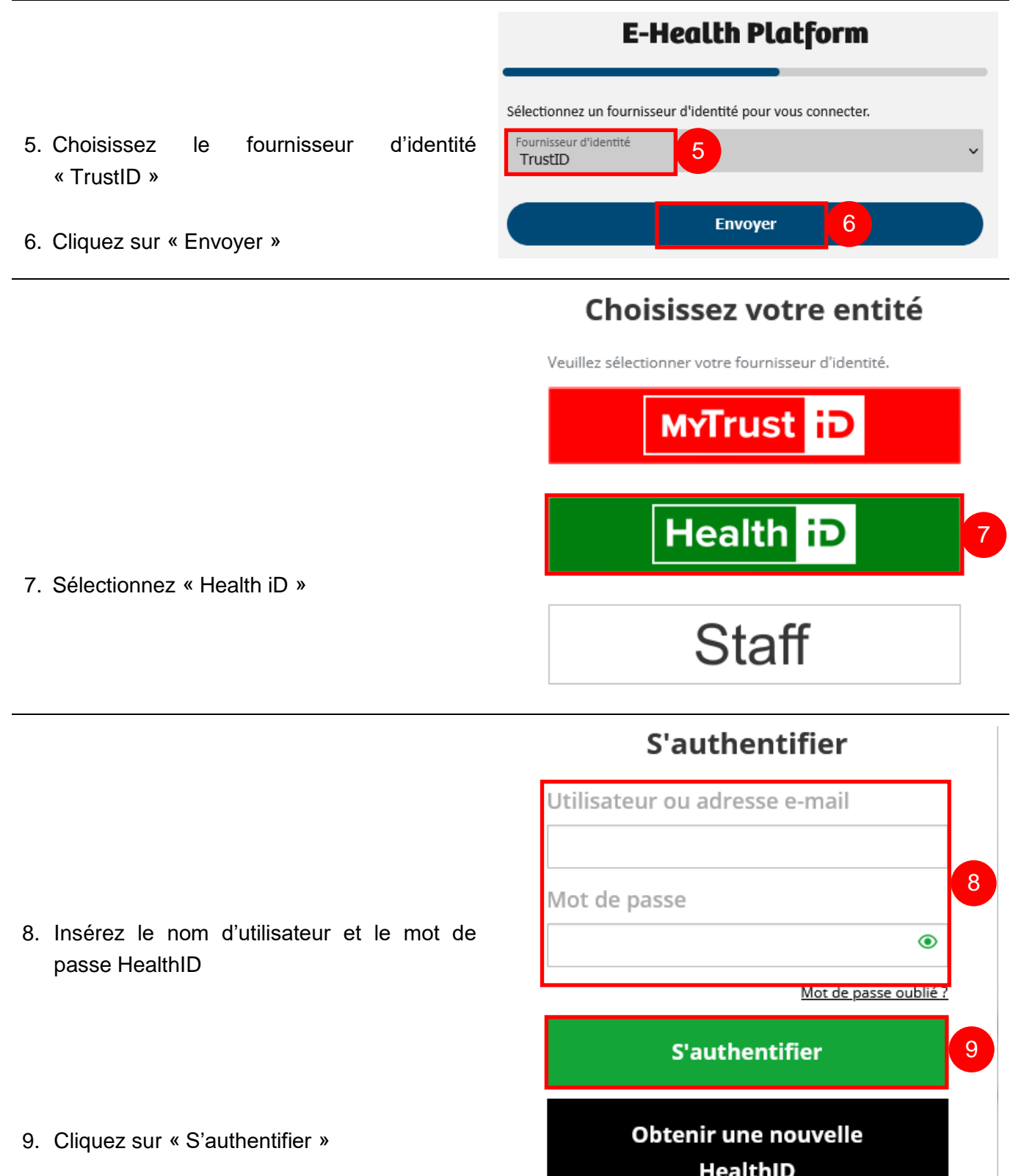

## **Man DOSSIER SANTÉ**

Présen<br>Nors .<br>*Ianna* – O Homme <mark>O</mark> To 

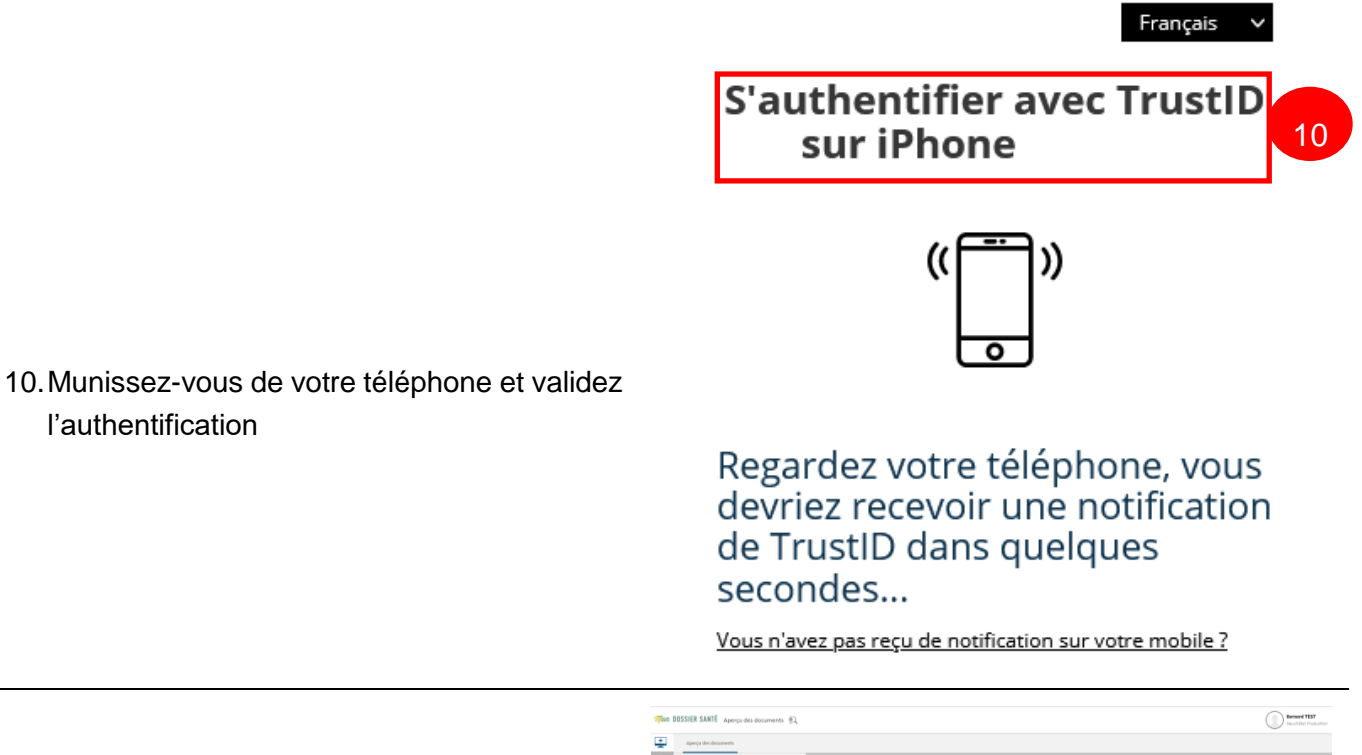

l'authentification

11.Vous êtes maintenant connecté(e) à la plateforme